## **How to Open a PDF with Kami**

- 1. Go to [Google Classroom,](https://classroom.google.com/u/0/h) open your class, and go to **Classwork.** 
	- o
- 2. Open your **Assignment**, and choose the file you wish to work on. You should now see a preview of the file; click **Open with Kami** to start completing your work in Kami.

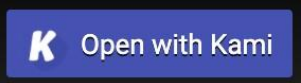

3. Sign in using your school's Google account using the **Allow Google Drive** button.

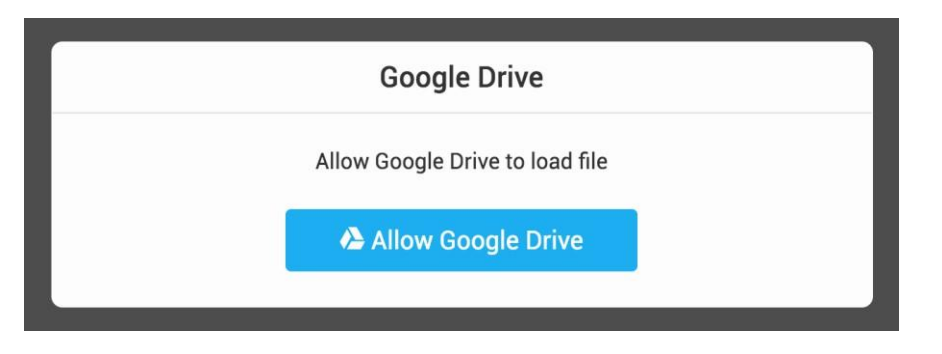

4. Select **K12 School**, then **Student** as your role, then **Finish**. Now, Kami is set up on your device.

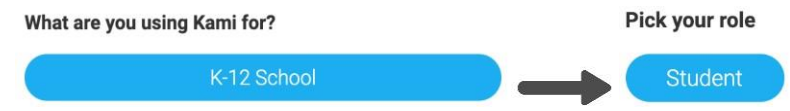

5. Once you're finished with your work, click the **Turn In** button. This will submit your work to your teacher. Yay! You've now completed and submitted your assignment.

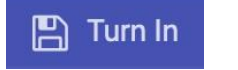

## **Step-by-step tutorial video:**

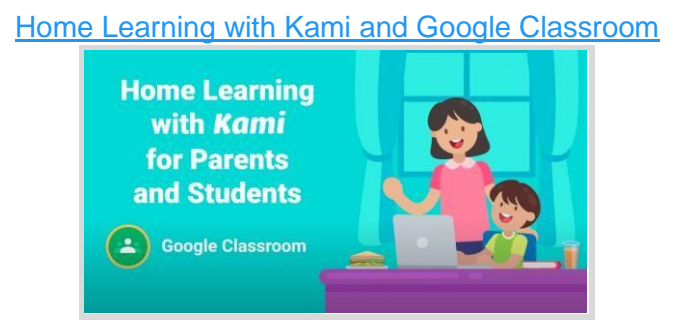

1. When you open a PDF you need to make sure they select "Annotate with Kami" as the program to open the file.

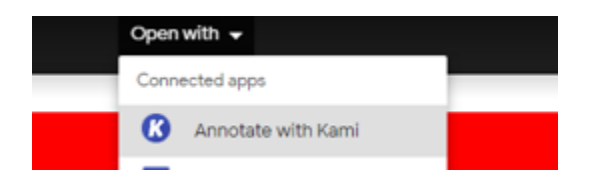

2. If you see this message you have to "Run OCR" because some documents have been scanned and this needs to run before text to speech will work. *(This does not always open up)*

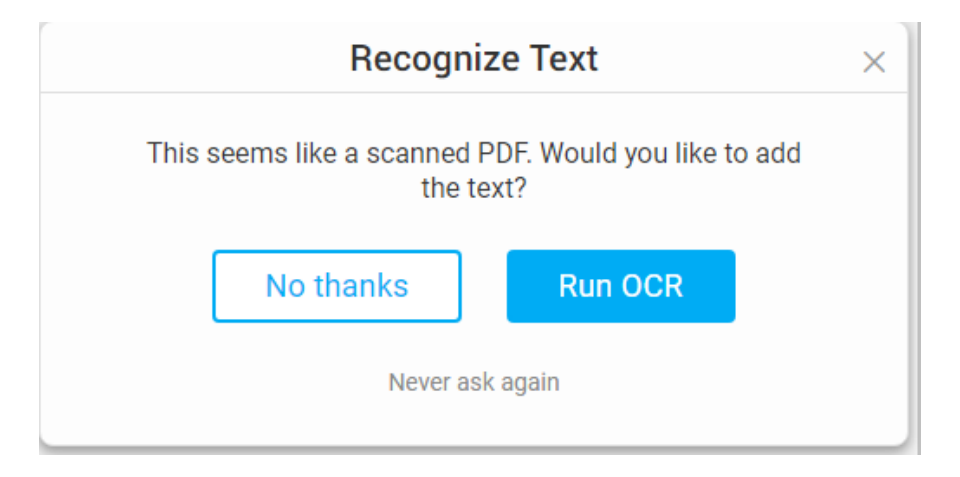

3. On the side they will see the tools bar for the tools you need.

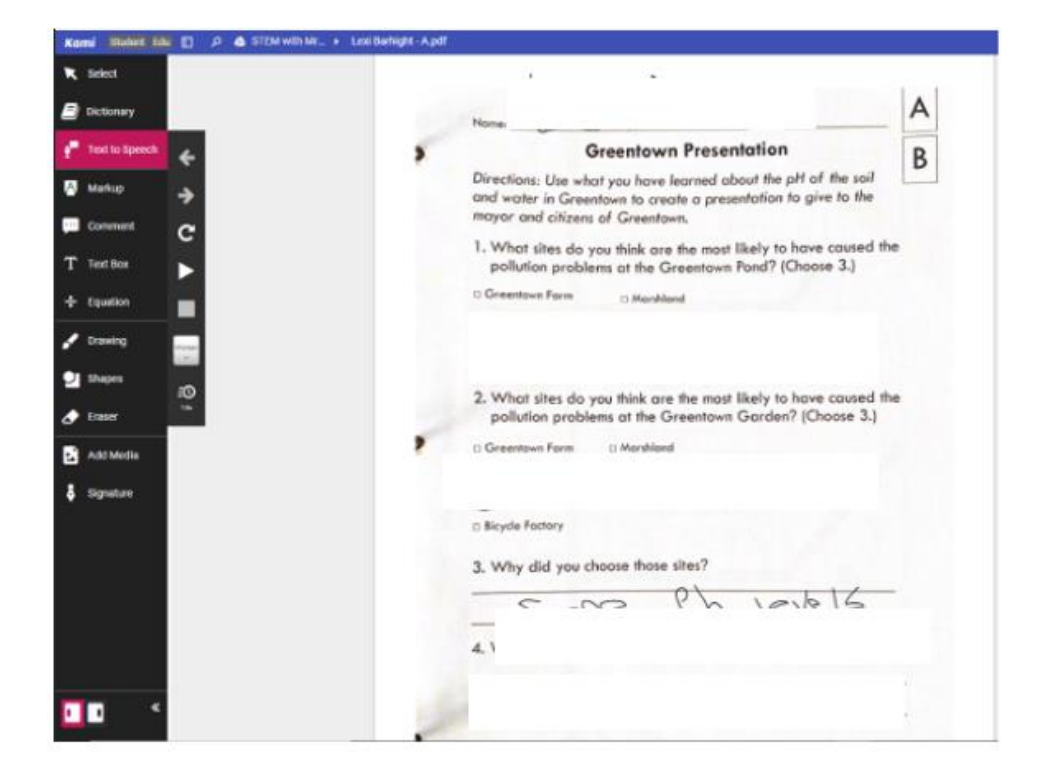